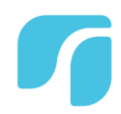

## Participating in a TeleVisit Call Using my Computer or Laptop and my **Patient Portal**

Telemedicine is a convenient and effective way to see your healthcare provider

## **The first step is to call and schedule it with your Provider**

Before beginning your TeleVisit, make sure that you:

- Have an active **Patient Portal** account, with username and password. If you do not know, please contact us at 816-923-5800 and a patient representative can check for you.
- Have a **camera and microphone** on your computer. It is good to have a headset or earpods for better sound quality.
- Be using a **supported internet browser**: Chrome, Safari or Firefox only at this time.
- Set aside a secure, private location for the call

## **To begin your Televisit, follow these easy steps**

SWODEHEALTH

1. Log in to your patient portal by going t[o www.swopehealth.org.](http://www.swopehealth.org/) Click on the Patient Portal link at the top of the page.

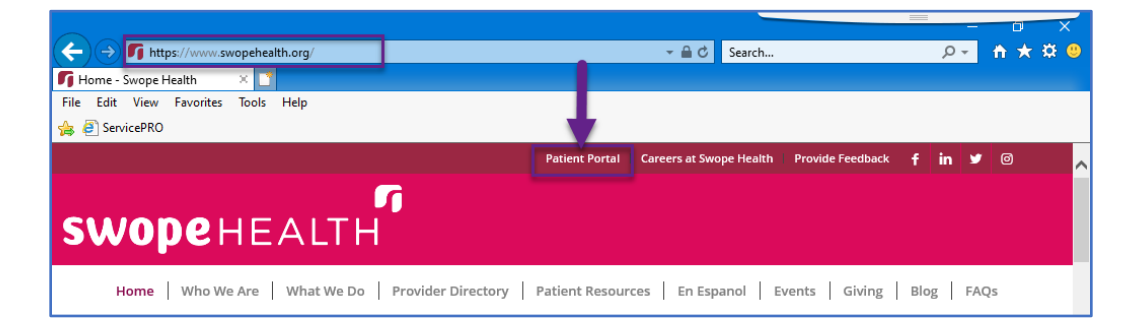

 $\blacksquare$   $\blacktriangleright$   $\lhd$ 3801 Blue Parkway Kansas City, MO 64130 | 816-923-5800 | swopehealth.org

2. Enter your User Id and Password. If you have forgotten your password, you can click on the forgot password or you can call us to reset the password.

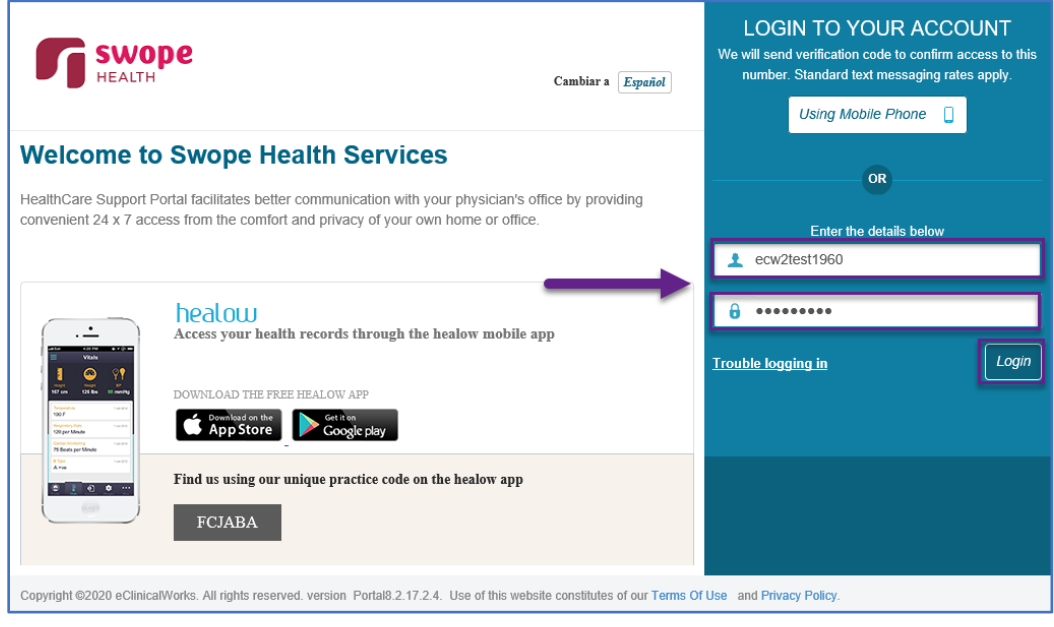

3. On your portal dashboard page, your upcoming TeleVisit appointment will be showing. When it is time for the call, click on Join TeleVisit to start the call.

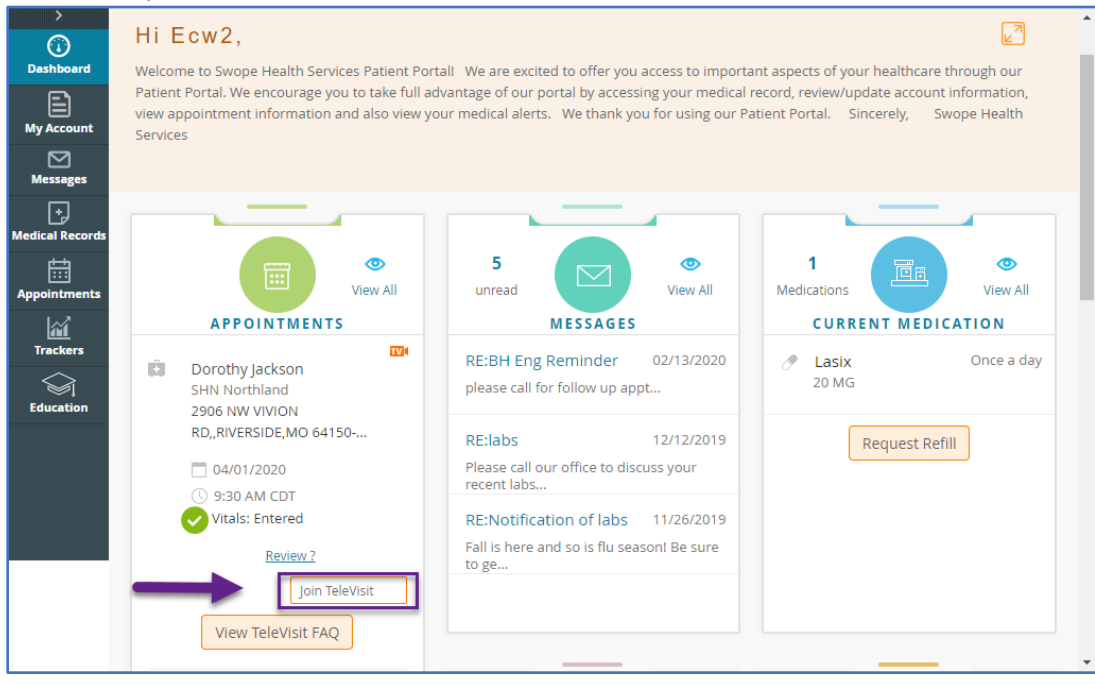

SWOPEHEALTH

 $190$ 3801 Blue Parkway Kansas City, MO 64130 | 816-923-5800 | swopehealth.org 4. Enter any vital sign information such as height and weight if you have it. Vital sign information is not required, you can just click Submit to move to the next screen.

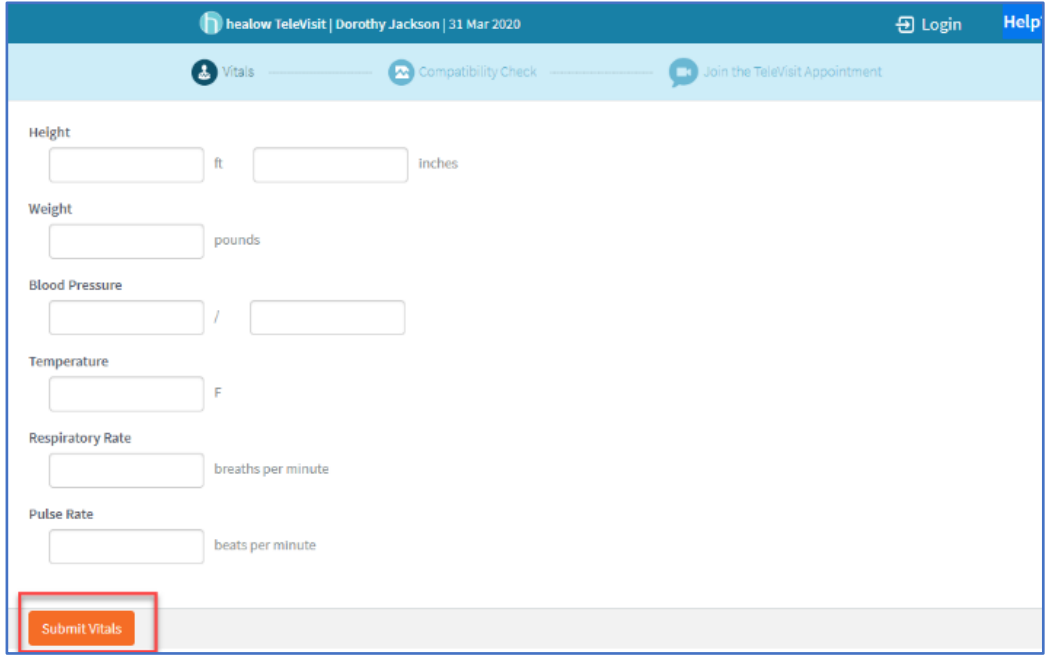

5. The system does a check to ensure you have a camera, microphone and are using an internet browser that works. All items should have a green checkmark and then you can click proceed. This program does not work with Internet Explorer currently, only Chrome, Safari and Firefox are supported.

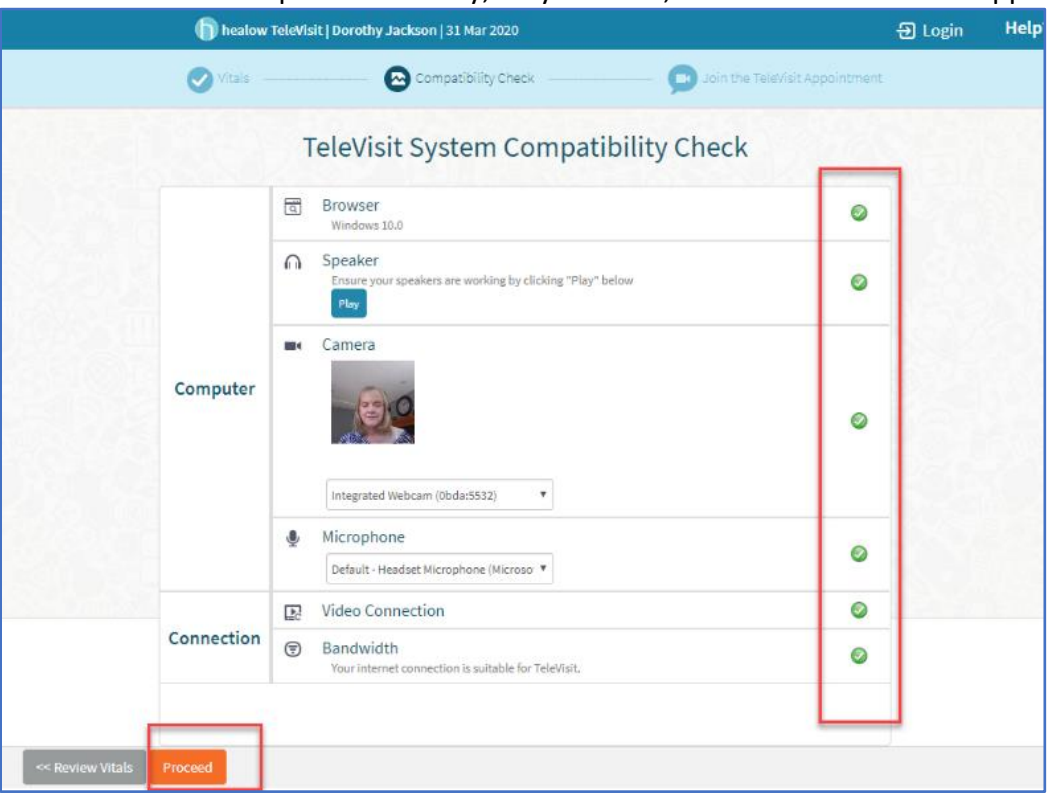

SWOPEHEALTH

 $190$ 3801 Blue Parkway Kansas City, MO 64130 | 816-923-5800 | swopehealth.org

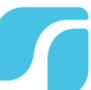

6. Accept the Swope Telehealth agreement and then click proceed. (*Note: Declining will end the call and you will not be able to complete this visit).* You are then placed in a wating room until your provider arrives for the call. When it is time for your visit, the audio and video portions of the call will open, and you can see and speak with your provider.

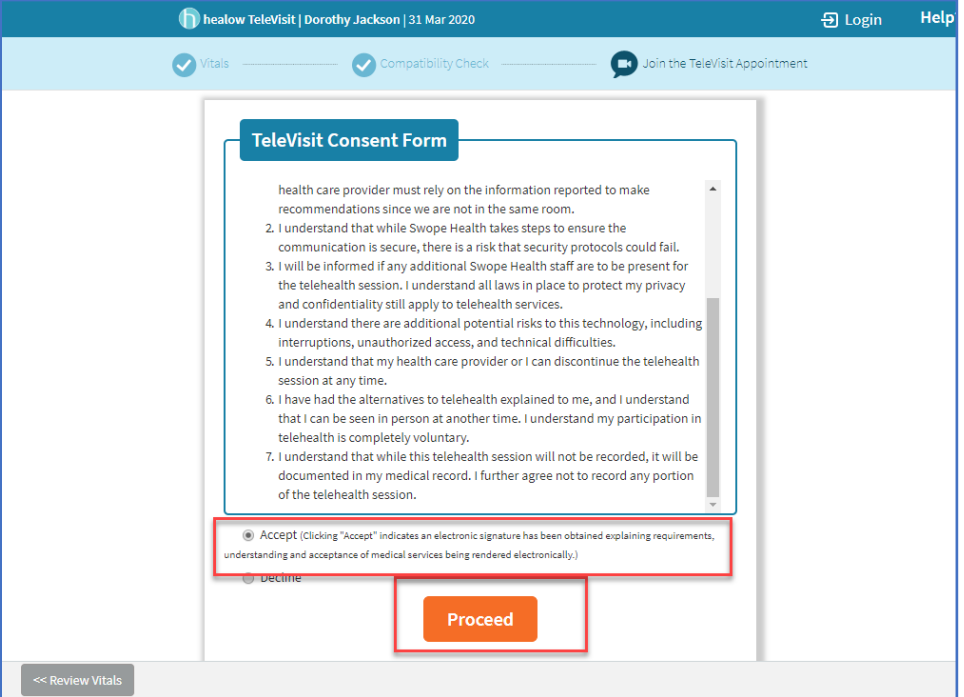

7. Your physician will begin the face-to-face TeleVisit and disconnect when the visit ends.

The control bar below appears at the bottom of the screen during your call.

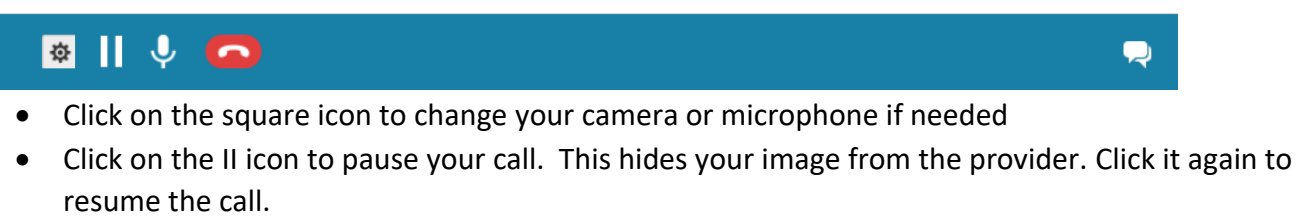

- Click the microphone to stop the provider from hearing you. Click it again to talk again.
- Click the red telephone icon to end the call

**SWODEHEALTH** 

 Click on the chat icon to the far right to type a message to your provider. Click it again to close the chat window.